**Update an Existing OTCnet Bookmark or Favorite**

To update an existing OTCnet bookmark in **Google Chrome**, complete the following steps:

<span id="page-0-0"></span>1. In **Google Chrome**, click the three dots on the top right. See **[Figure 1.](#page-0-0)**

**Figure 1. Google Chrome More Button**

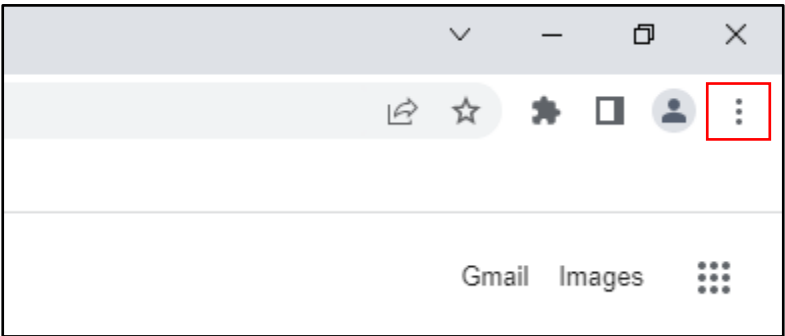

- 2. Move your mouse cursor over **Bookmarks** and click **Bookmark Manager**
- <span id="page-0-1"></span>3. Locate the old OTCnet application bookmark and click the three dots to the right **(More Actions)**. See **[Figure 2.](#page-0-1)**

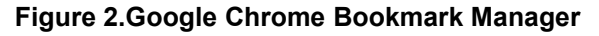

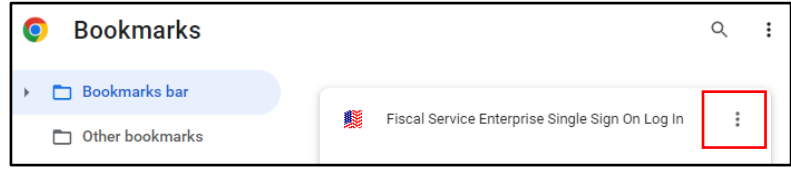

4. Click **Edit** and enter the new OTCnet URL:

<span id="page-0-2"></span><https://www.otcnet.for.fiscal.treasury.gov/otcnet/views/home.xhtml> , and click **Save**. See **[Figure 3.](#page-0-2)**

**Figure 3. Google Chrome Edit Bookmark**

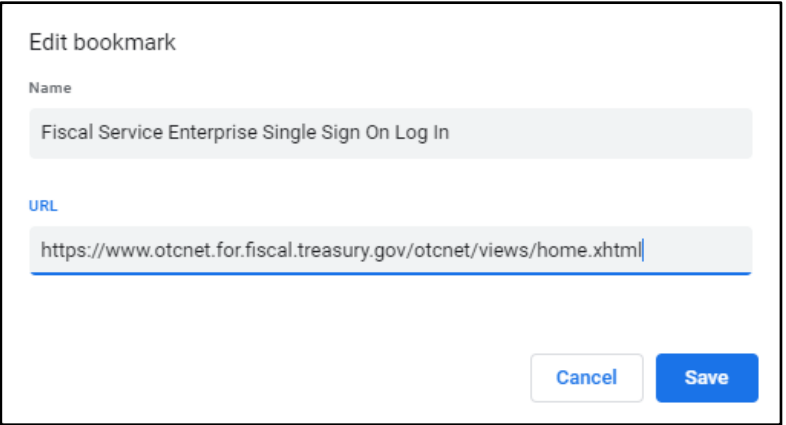

To update an existing bookmark In **Microsoft Edge**, complete the following steps:

<span id="page-1-0"></span>1. In **Microsoft Edge**, click the three dots on the top right. See **[Figure 4.](#page-1-0)**

## **Figure 4. Microsoft Edge Settings and More**

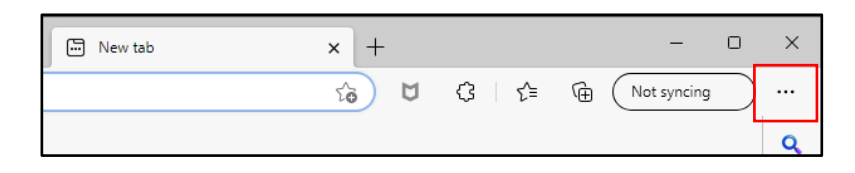

- 2. Click **Favorites** and locate your old OTCnet application bookmark
- 3. Right-click on the old bookmark and click **edit**.
- <span id="page-1-1"></span>4. Enter the new OTCnet URL: <https://www.otcnet.for.fiscal.treasury.gov/otcnet/views/home.xhtml> and click **Save**. See **[Figure 5.](#page-1-1)**

**Figure 5. Microsoft Edge Edit Favorite**

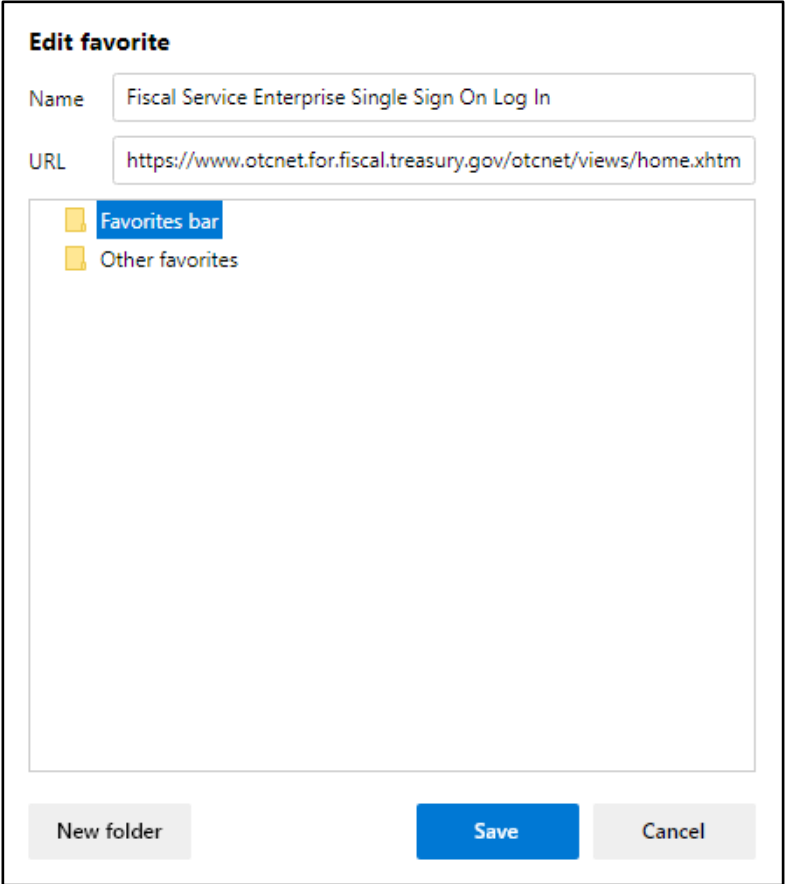